# DELHI HIGH COURT

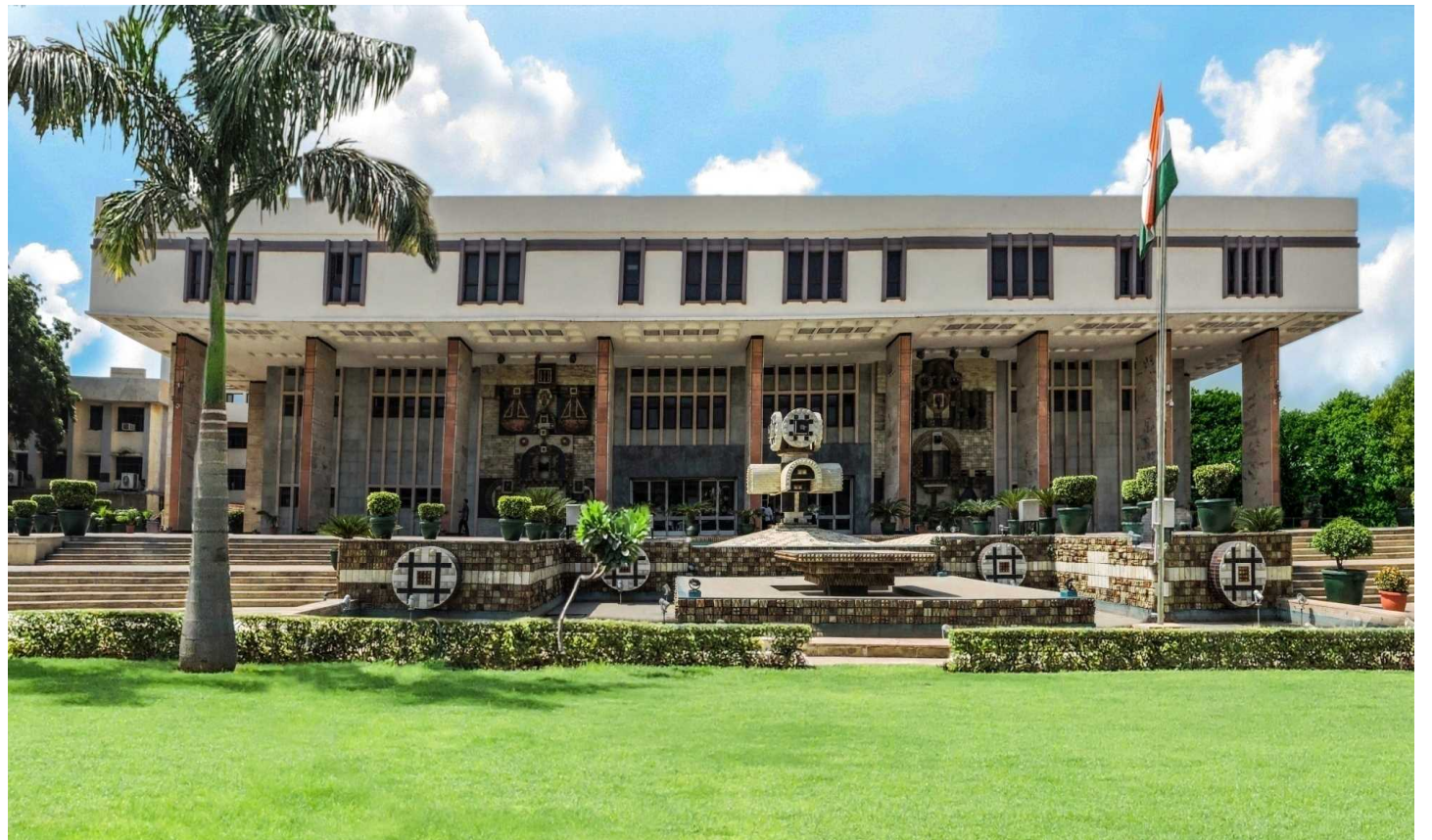

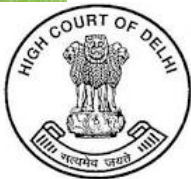

# October, 2013 Commencement of E-Filing In Delhi High Court

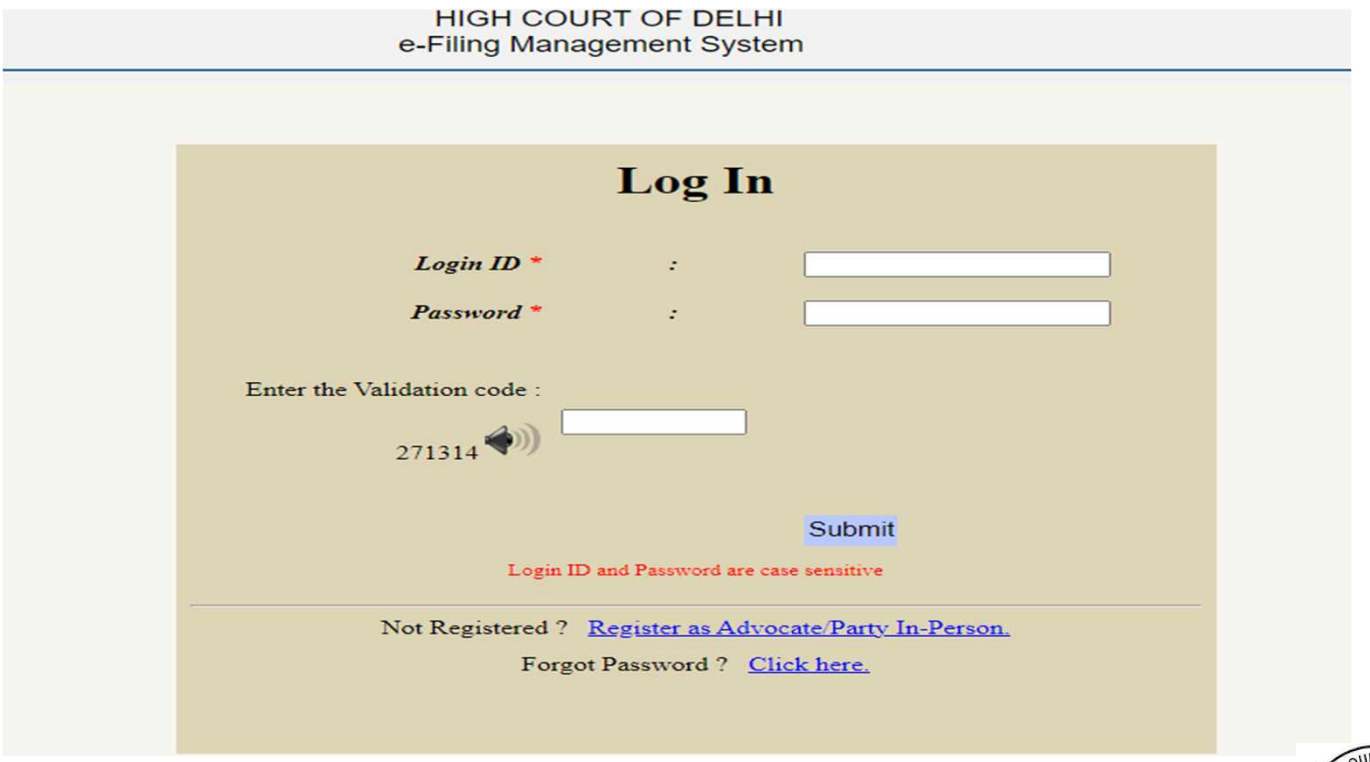

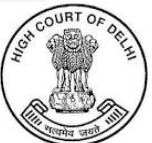

# JURISDICTION

- $\triangleright$  Initially started in 03 Jurisdictions i.e. Company, Taxation and Arbitration.
- $\triangleright$  Right now e-Filing is available in all jurisdictions, including intellectual property right matters.

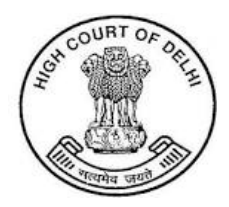

# USER REGISTRATION AS ADVOCATE

- Any advocate (individual or law firm) or a party-in-person can register in the efiling portal of the Delhi High Court. Registration is free. Once registered, one can immediately begin e-filing.
- At the time of registration, one is required to provide a valid email address which is used to send an electronic notification regarding the status of filing.

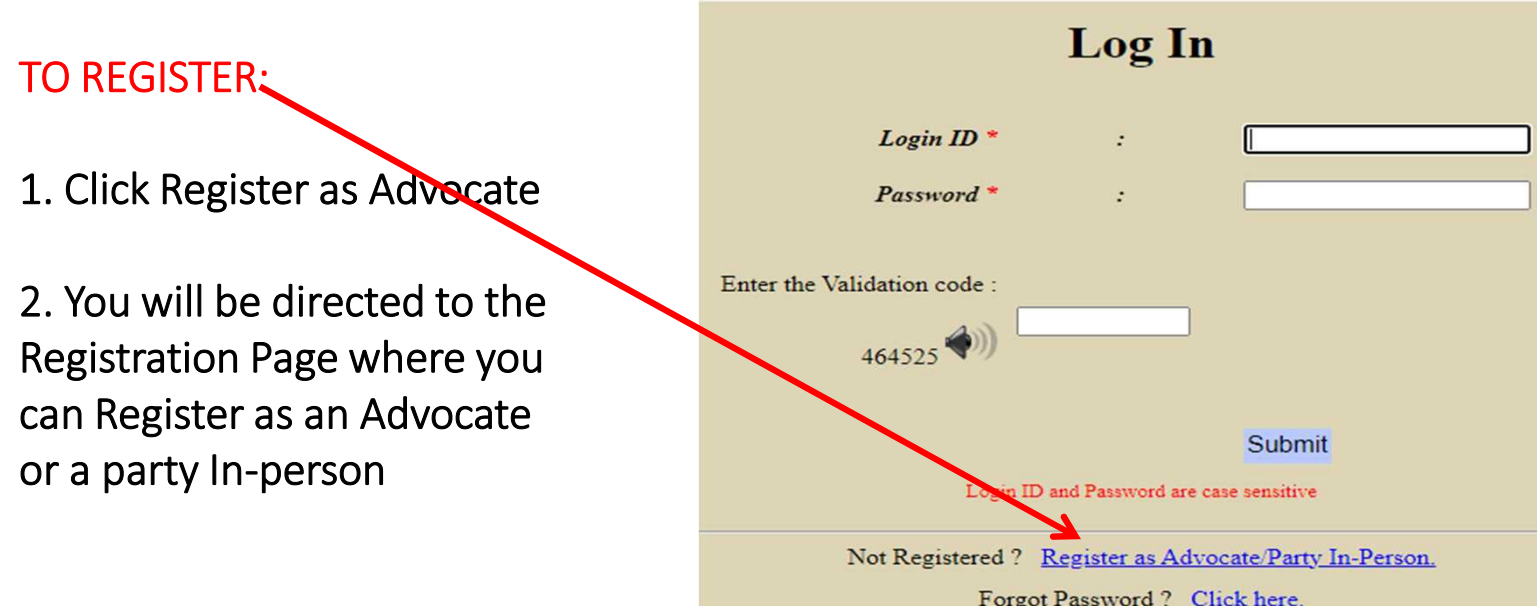

# USER REGISTRATION AS ADVOCATE

After filling the details, click on the (Register) button. An alert will then popup to get a confirmation about the information. If all the information is correct, click on the OK button or else on Cancel button to correct the details.

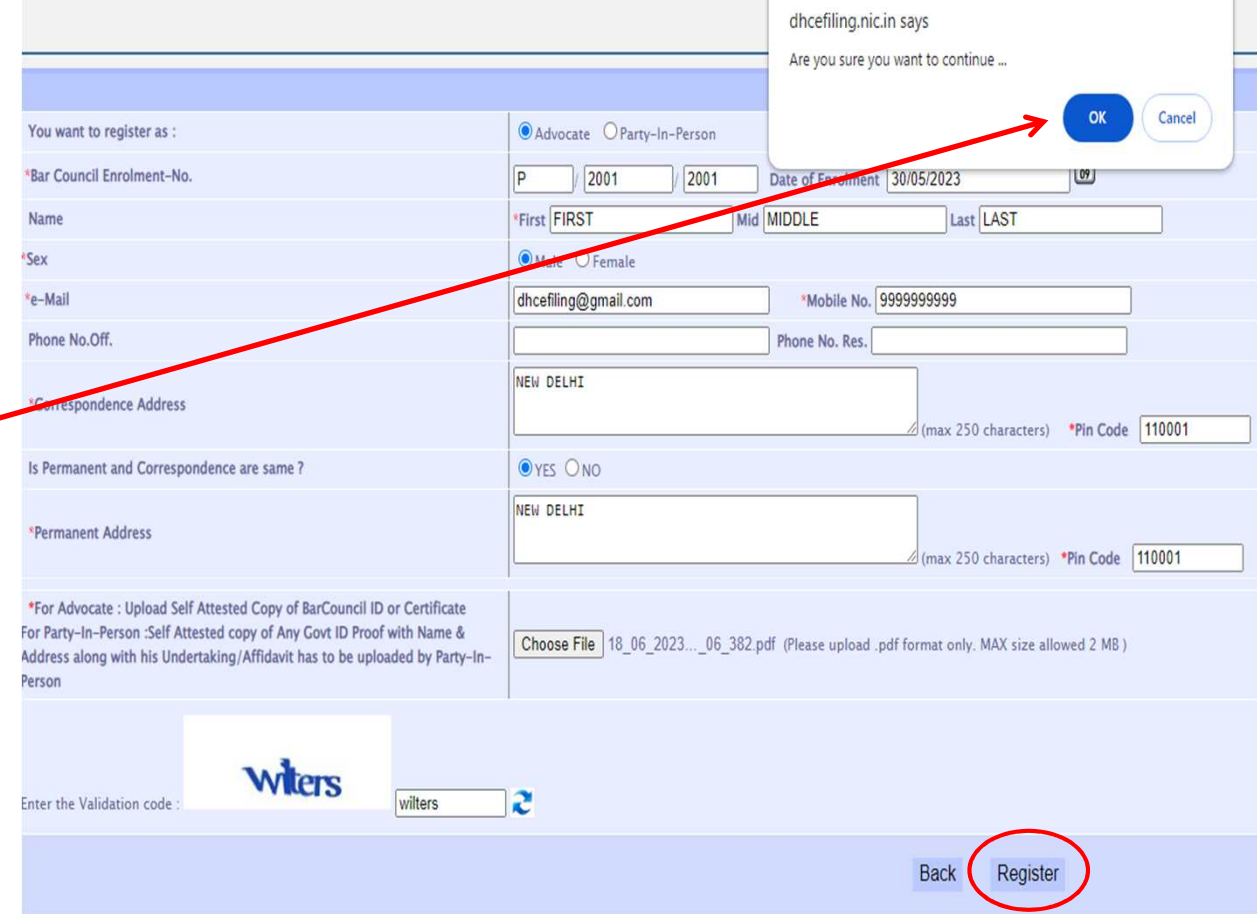

 $\mathbb{R}$ 

# USER REGISTRATION AS AN ADVOCATE

A mail has been sent at e-mail : dhcefiling@gmail.com. Your Login ID is:P20012001 Your password has been sent to your e-mail. Once registration is complete, you Please Click here to Login In will receive a Login ID and password (should be changed by user)

# SMS will be sent to the Applicant

Once Registration is Accepted/ Rejected, the User will get an SMS on his/her registered mobile No.

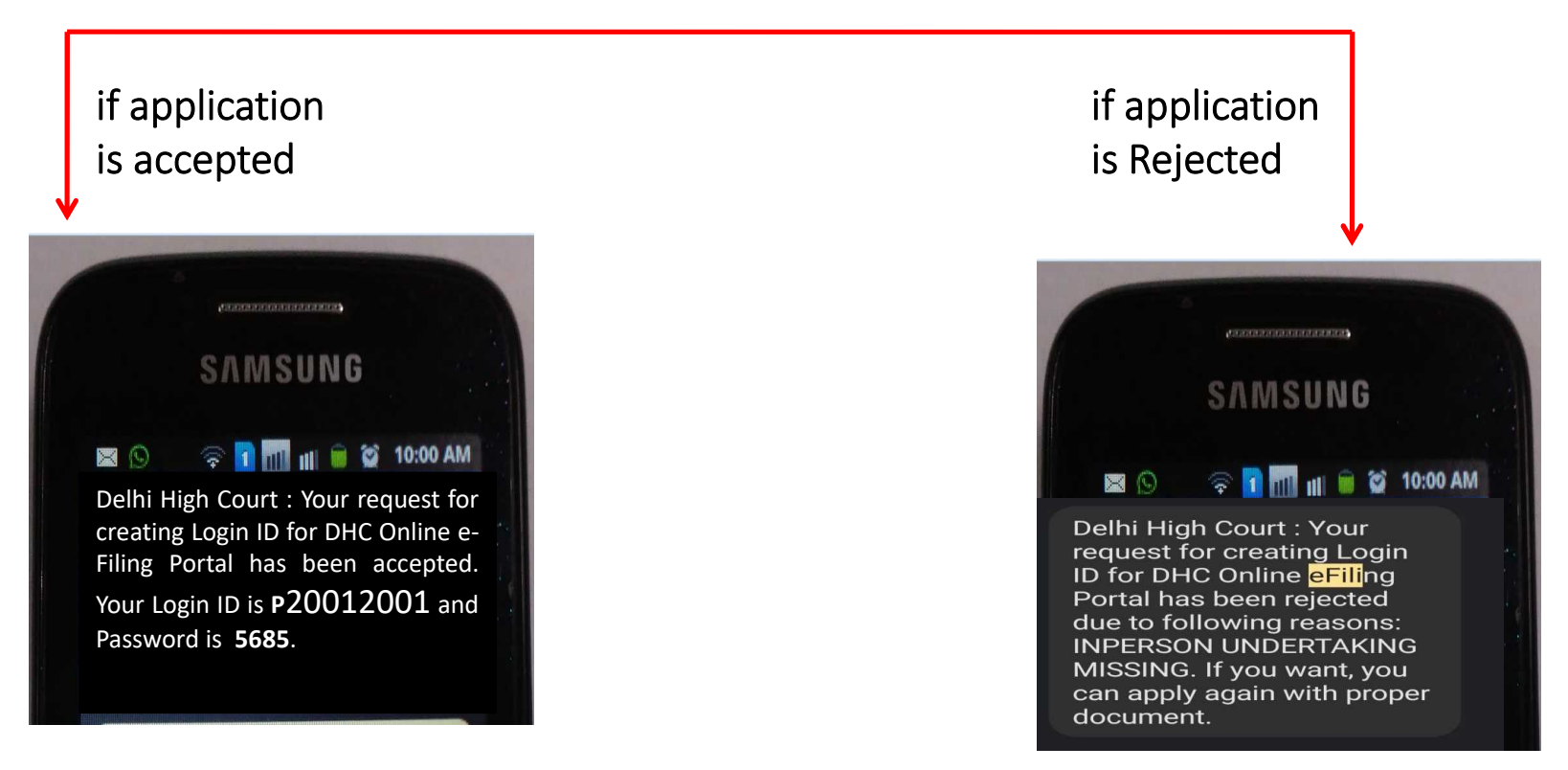

# SCREEN AFTER LOGIN

- 1) On login to the e-filing system, you will get the status of the cases filed under different categories - Main, Misc, Document and under Draft.
- 2) There are two main menu items

i) e-Filing :- Under this menu there are sub-menu item for  $\checkmark$  01 Main Case Filing  $\checkmark$  02 Application Filing  $\checkmark$  03 Document Filing  $\checkmark$  04 Vakalatnama Filing  $\checkmark$  05 Caveat Filing

 $\checkmark$  Process fee

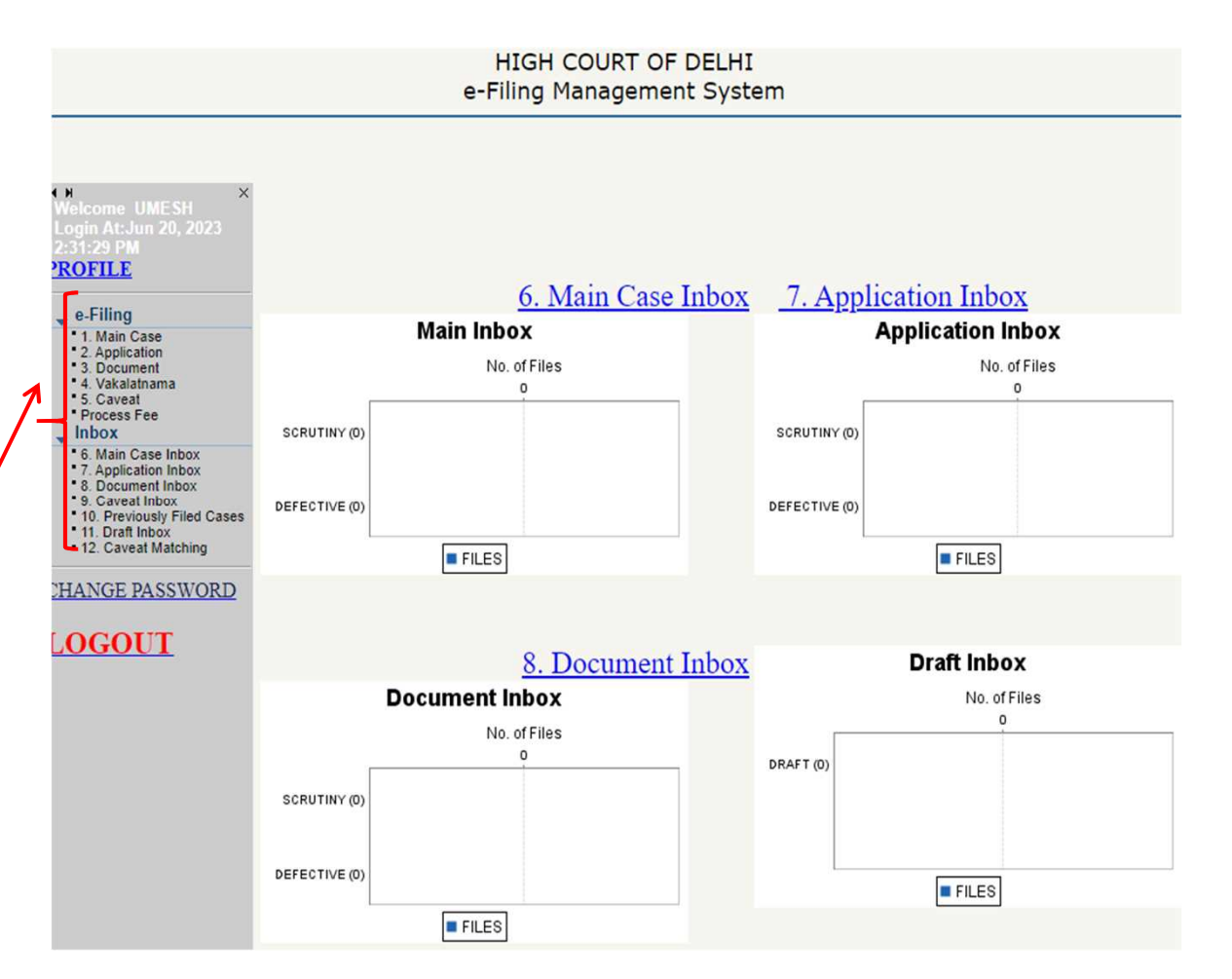

In the e-filing portal, click on the link e-Filing

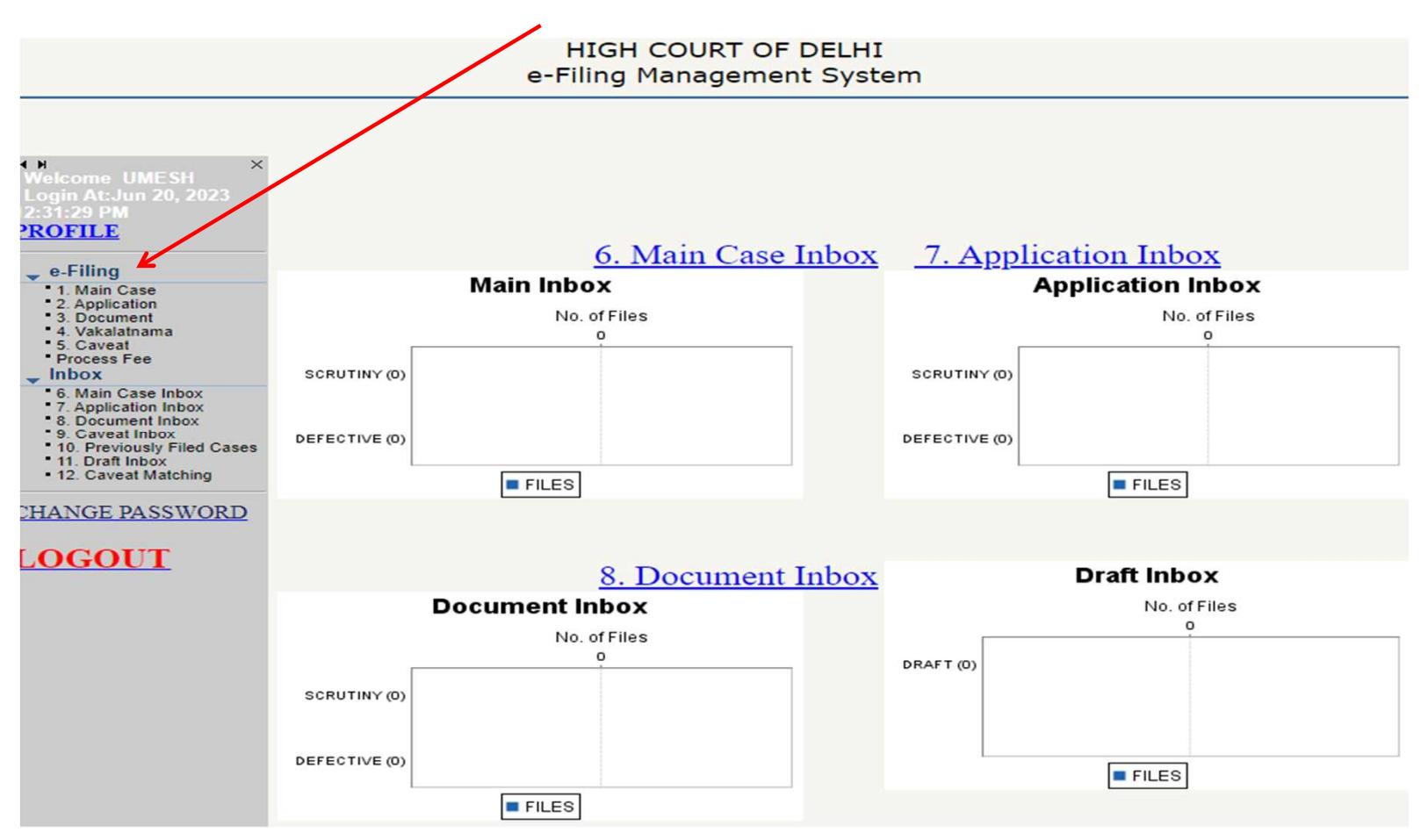

Step 1 : You will be directed to the MEMO OF PARTIES. The Petitioner/Plaintiff details can be filled in by uploading a document.

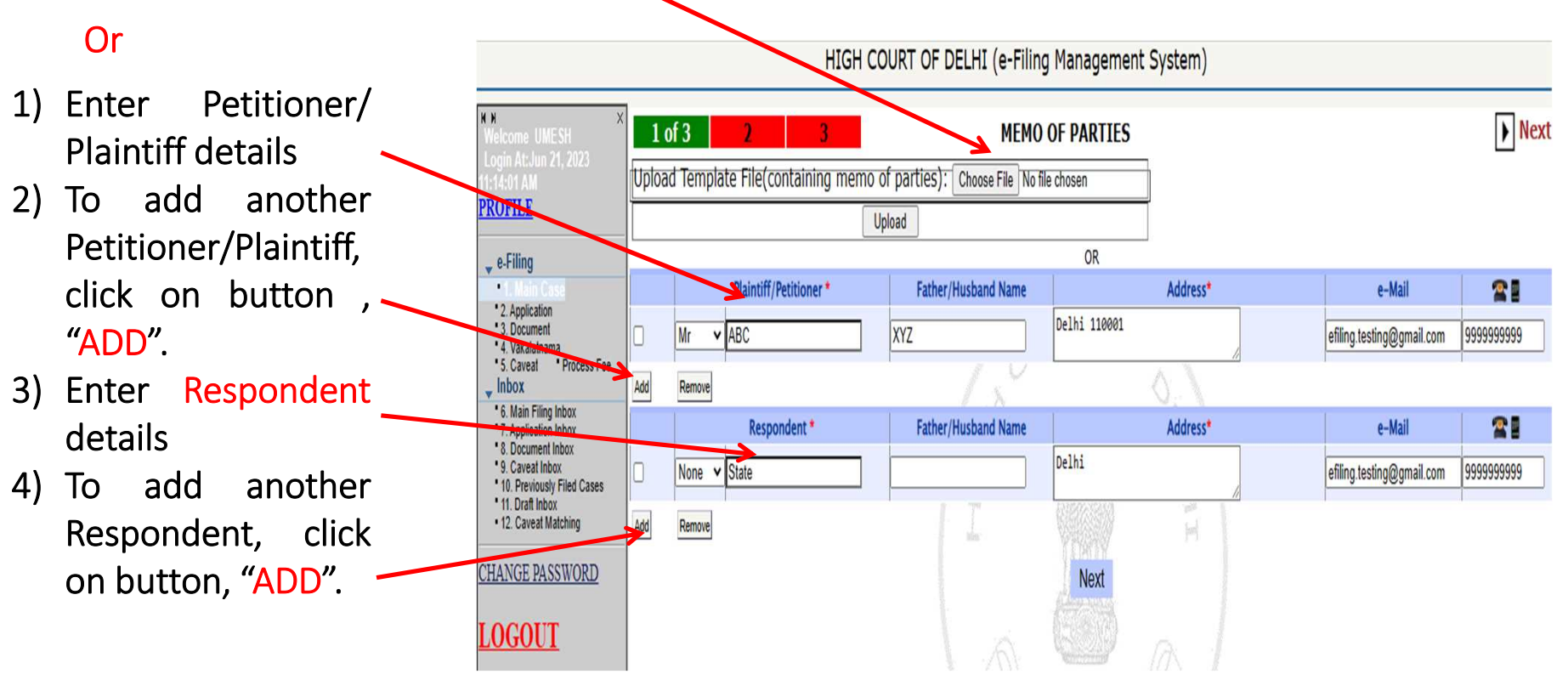

As you complete each part and save it, the step completed of that part will be displayed at the top of the screen, showing the current step in green.

Step 2: On completion of the form for MEMO OF PARTIES, click on the button Next. Now the screen for Filing Detail will appear with the Petitioner and the respondent details as entered in the previous screen.

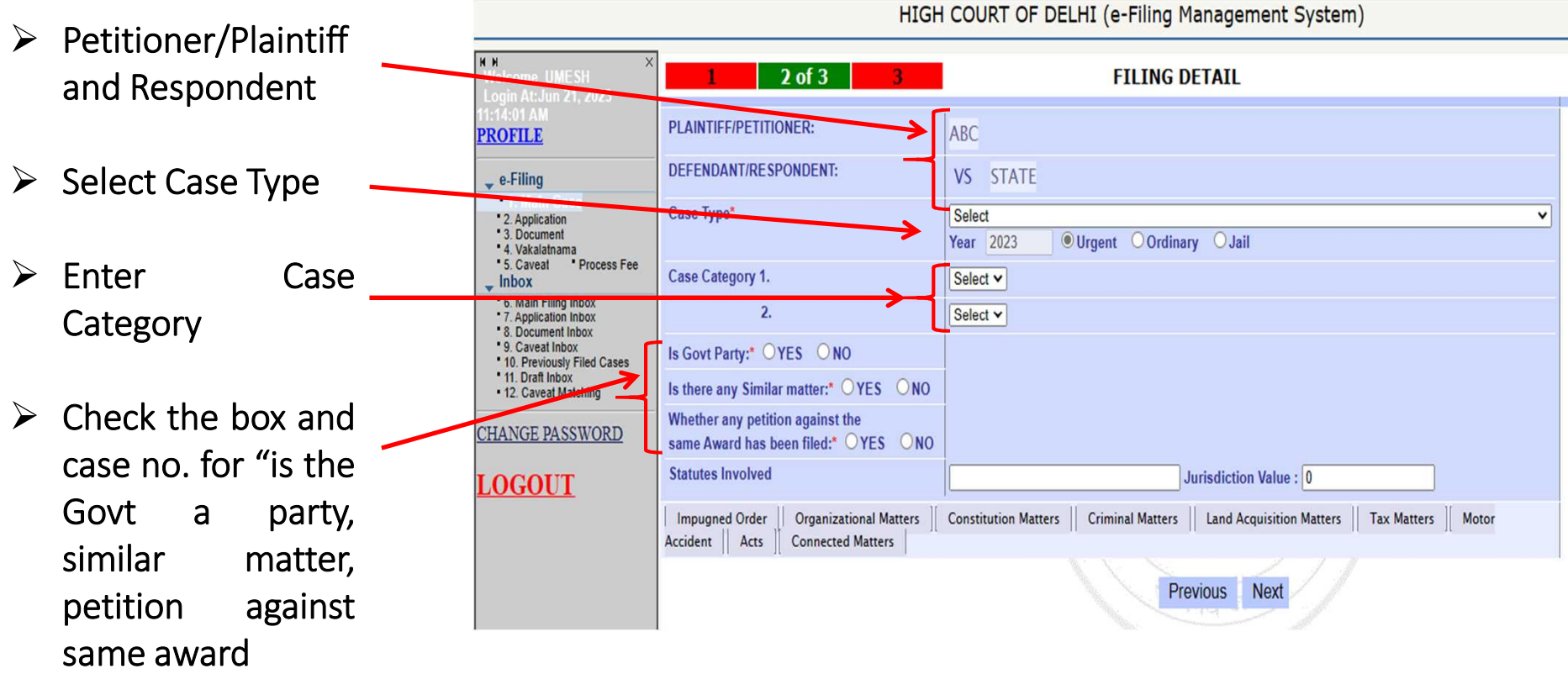

Step 2: If there is any Similar Matter OR Petition against the same Award has been filed

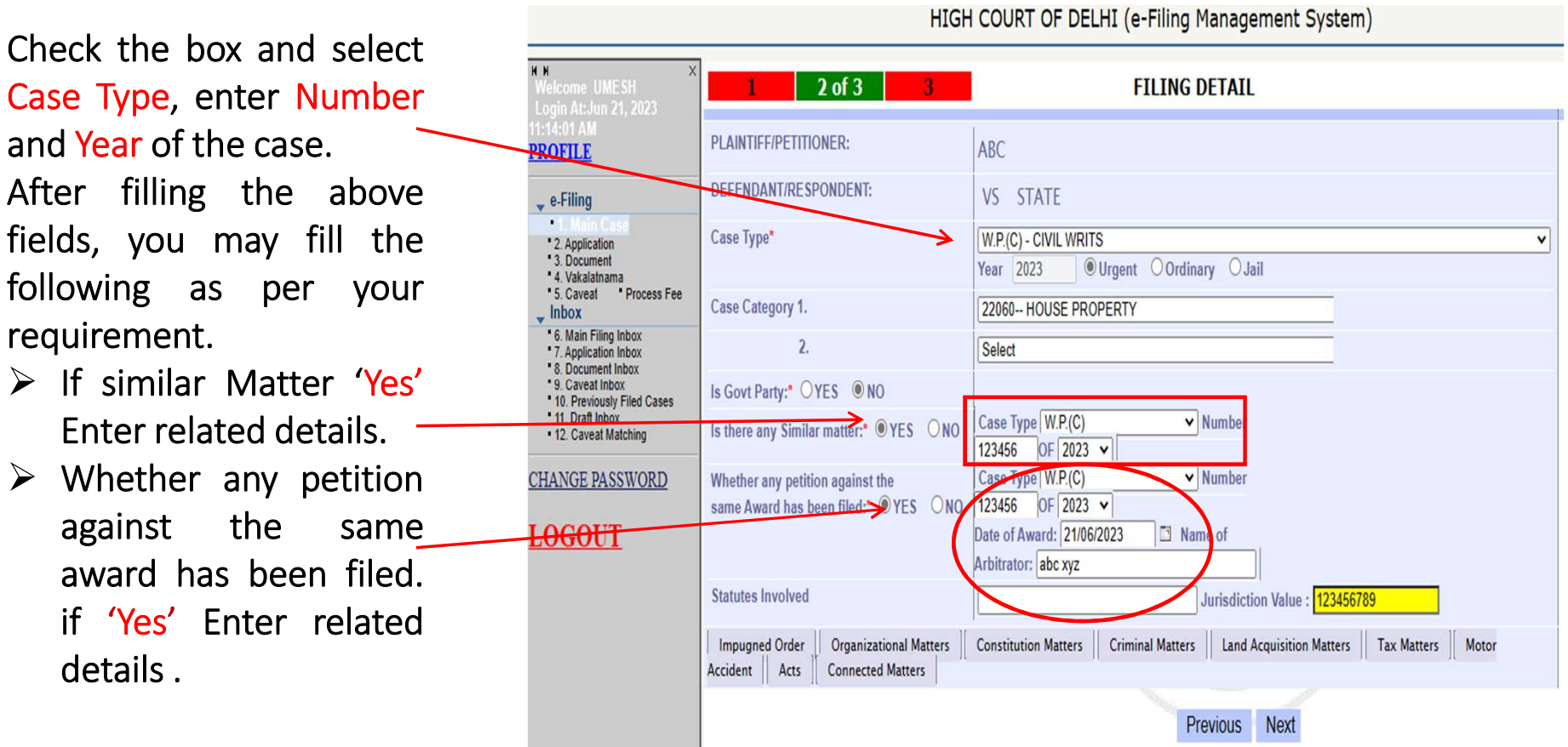

Case Type, enter N and Year of the case After filling the fields, you may following as per requirement.

- $\triangleright$  If similar Matte Enter related de
- $\triangleright$  Whether any against the award has bee if 'Yes' Enter details .

After filling the above fields, you may fill the following matters as per your requirement.

- Impugned order
- Organization
- Constitution
- Criminal
- Land Acquisition
- Tax Matter
- Motor accident
- Acts
- Connected matters

You can choose any option to fill and can go to the next page anytime. Impugned order detail: To use this option, Click on the tab Impugned order detail

#### Step 2: If there are following matters.

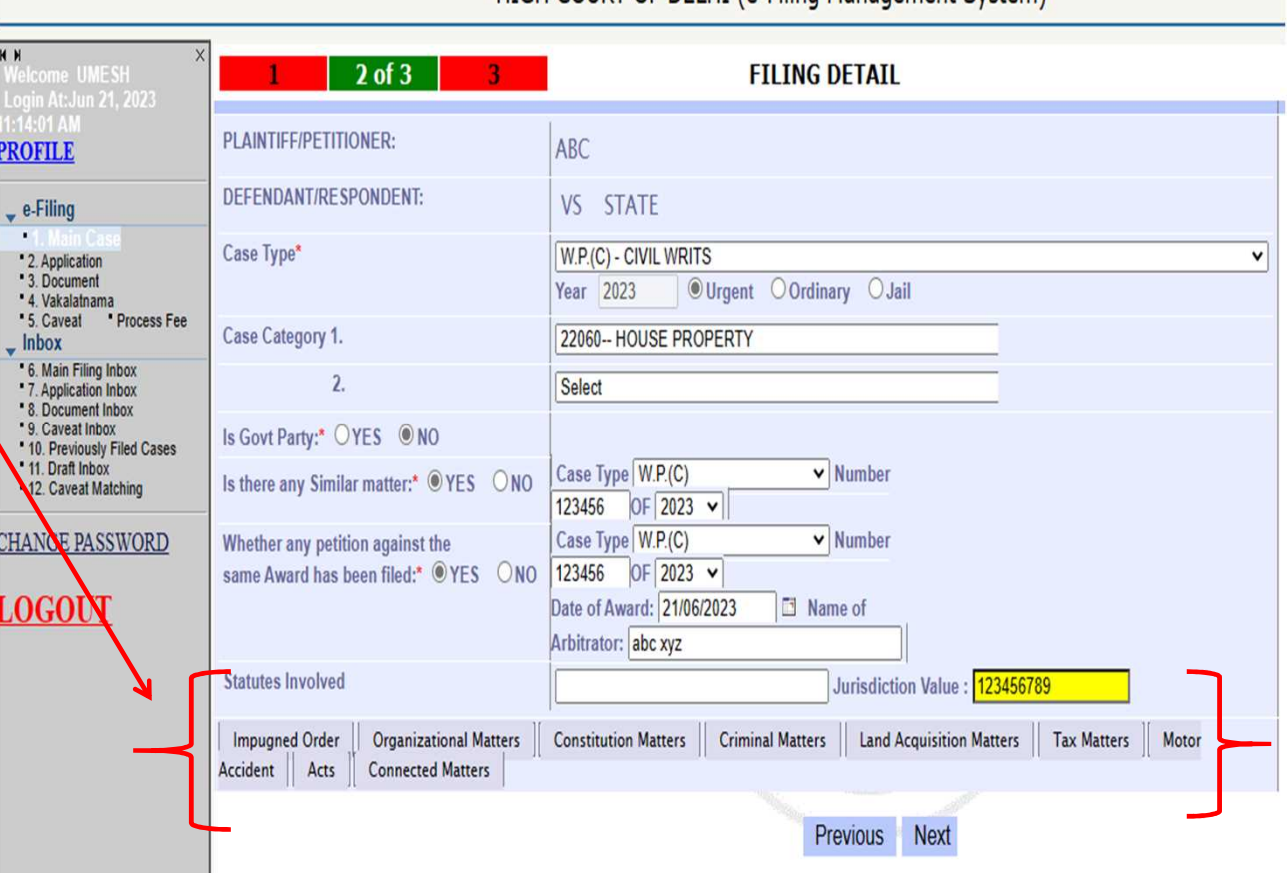

HIGH COURT OF DELHI (e-Filing Management System)

Step 3: After completing the filing details of the case, enter the digit code of the e-stamp court fee for payment of court fees and then upload Documents.

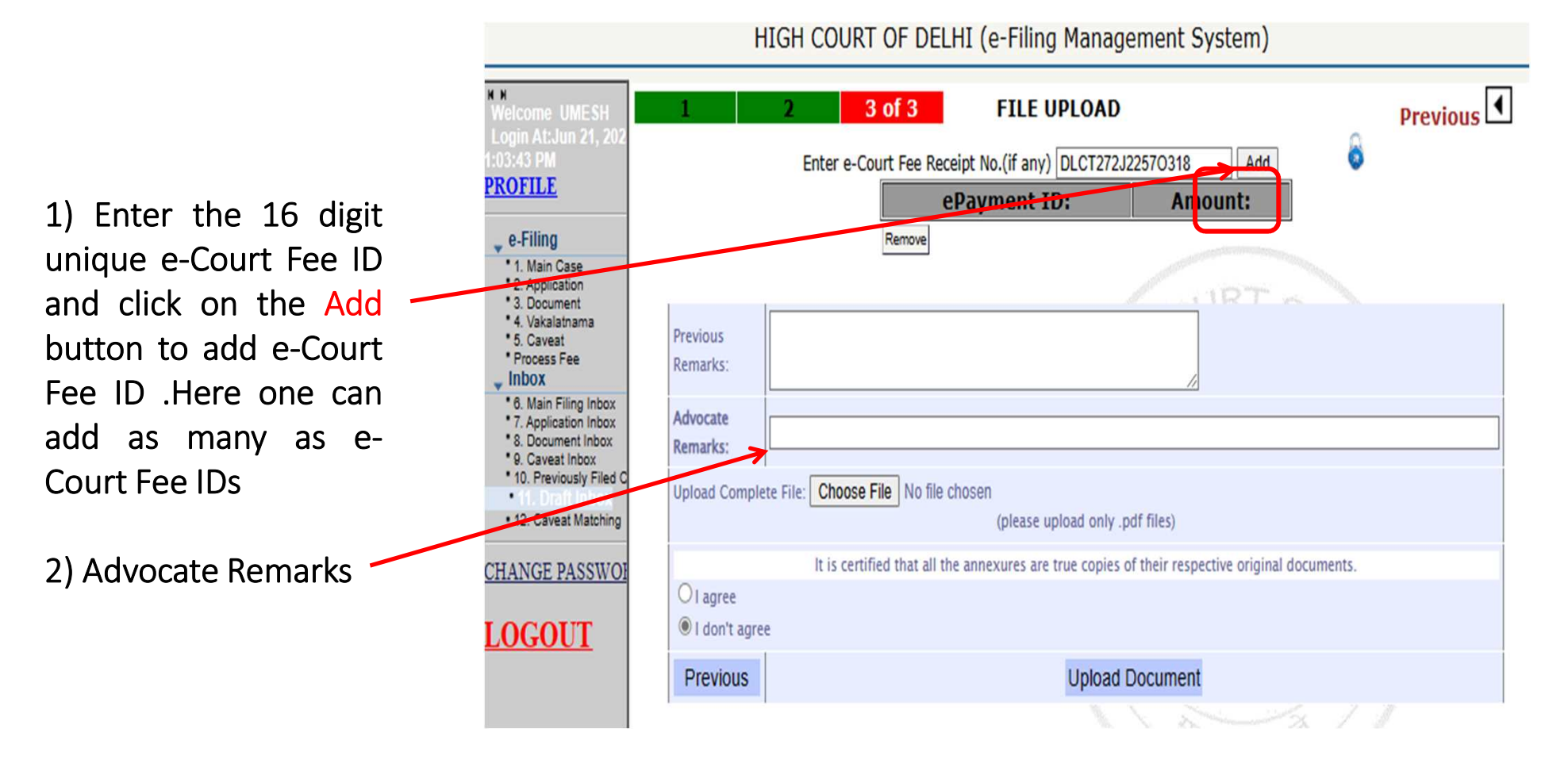

On completion of the upload, the following screen will appear with the diary number for the filled case you have filed

Diary no. for the current filed case.

Email has been sent to the registered email id.

File is under scrutiny. Check inbox for status.

HIGH COURT OF DELHI (e-Filing Management System) ◆ ReFiling Diary No. E-1095581/2023 Confirmation E-mail Message has been sent. SCRUITINY ASSISTANT : ANKUSH GARG : to scrutiny.

# MAIN CASE INBOX

INBOX: Now you can track the status of the filed case through your inbox.

1) The e-filing system provides the facility of tracking the status of different types of filings viz Main, Misc., etc.

2) Click on the Main Case sub menu under Inbox menu

3) Under the main case inbox, there are two tabs SCRUTINY--- Lists the cases, which are in the scrutiny stage; DEFECTIVE--- Lists the cases which are in the defective stage.

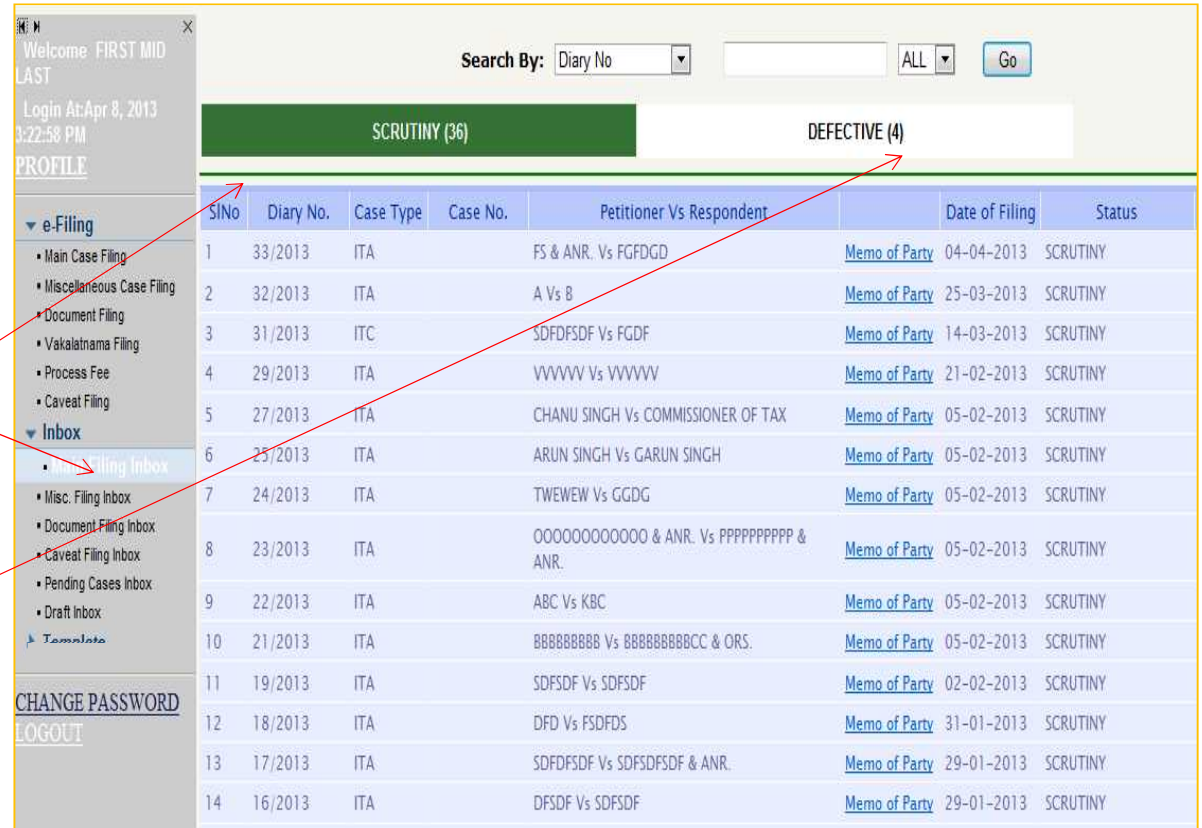

### MAIN CASE INBOX

#### INBOX: Now you can track the status of the filed case through your inbox.

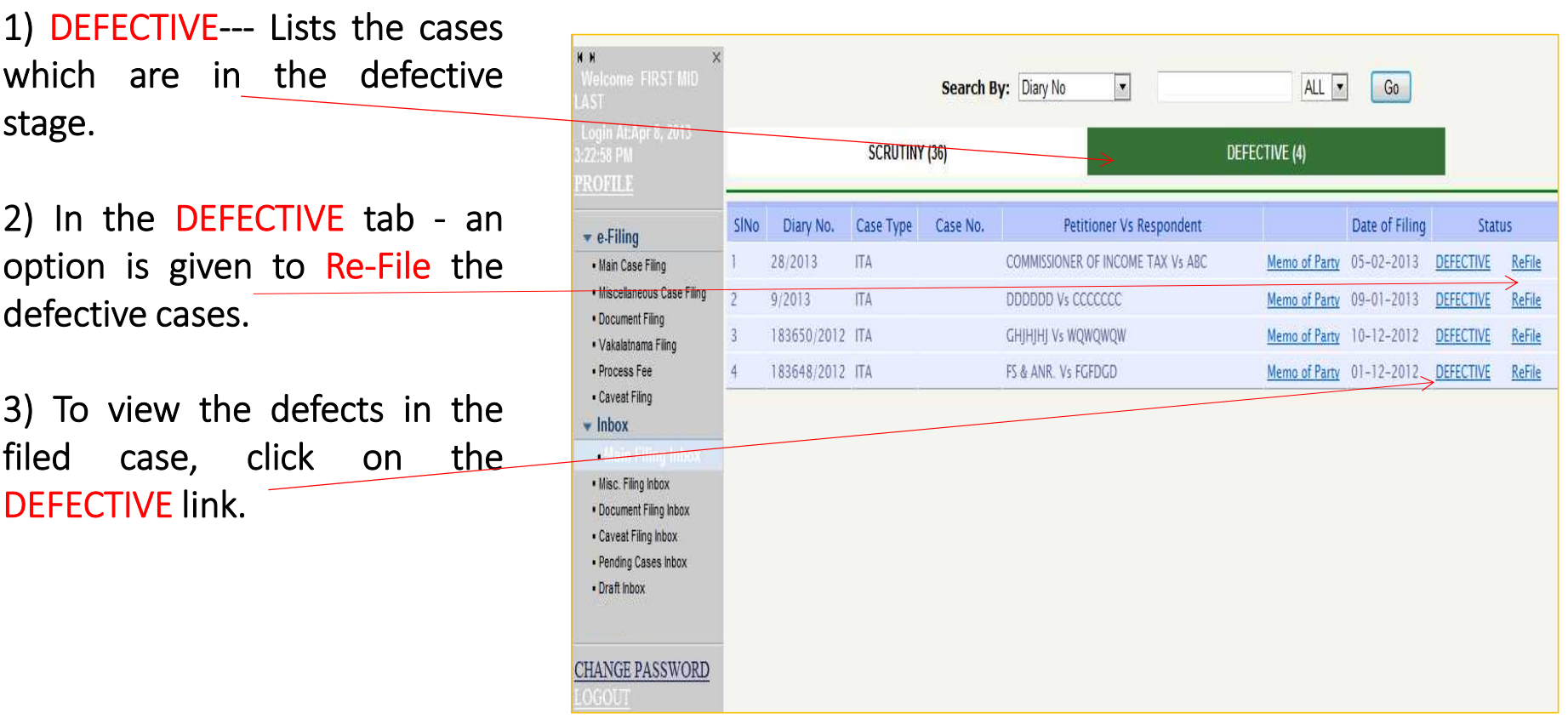

# MAIN CASE INBOX ->scrutiny report

On clicking of the DEFECTIVE link, a scrutiny report of the case will be displayed

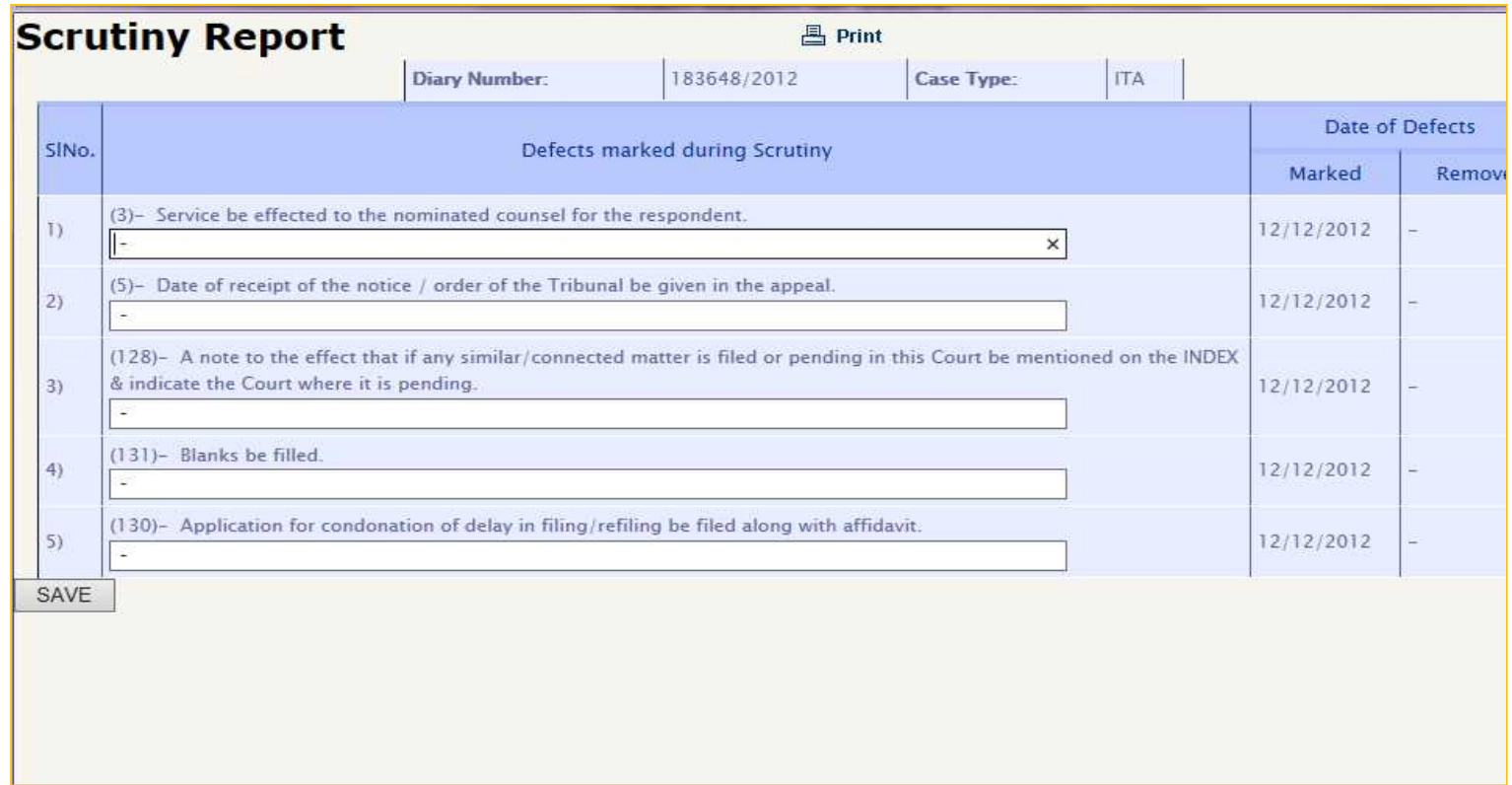

# DRAFT INBOX

Draft Inbox: It keeps a track of the cases which are not filed yet due to any reason.

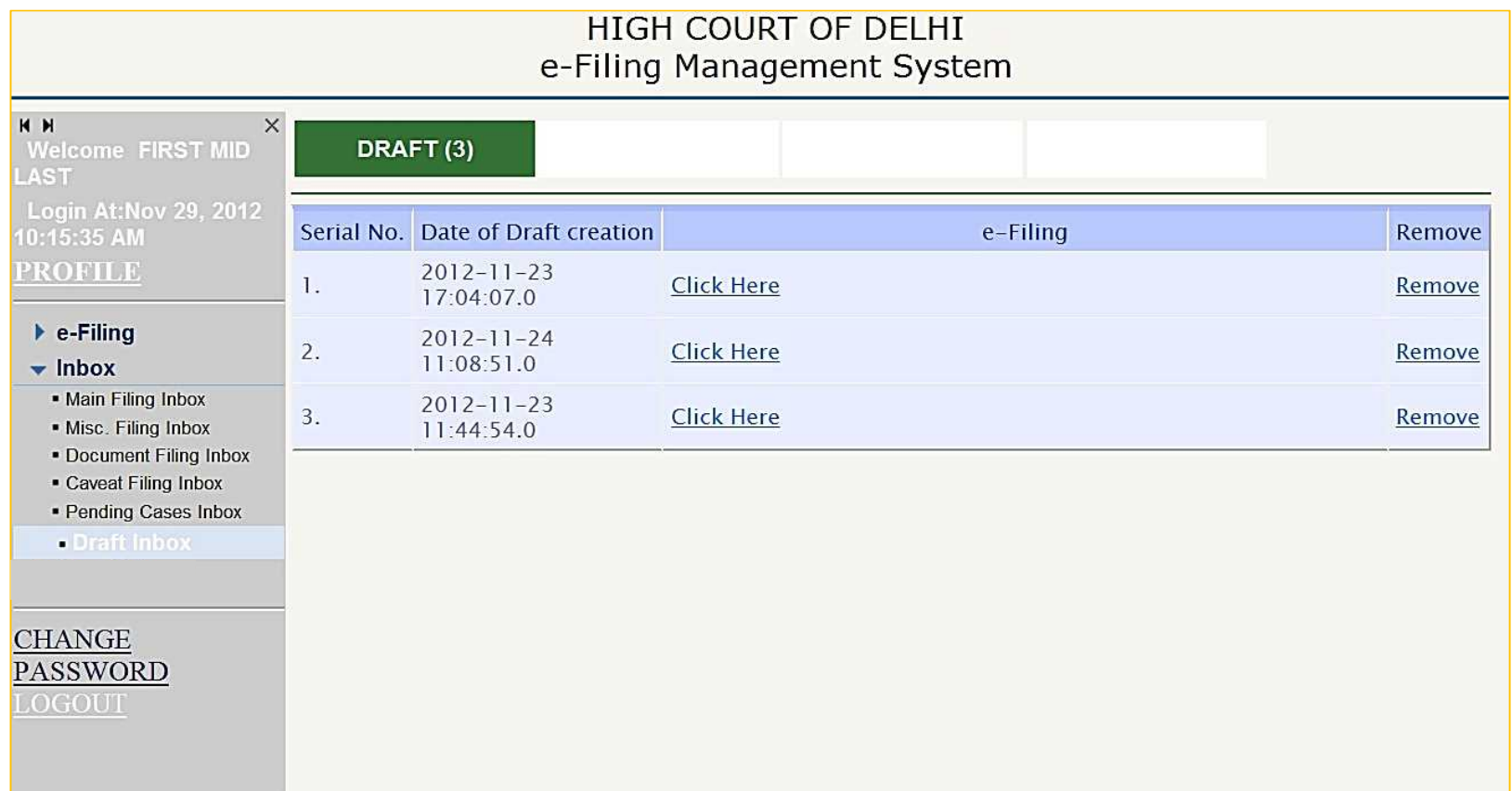

# Journey of Virtual Courts and Videoconferencing in Delhi High Court

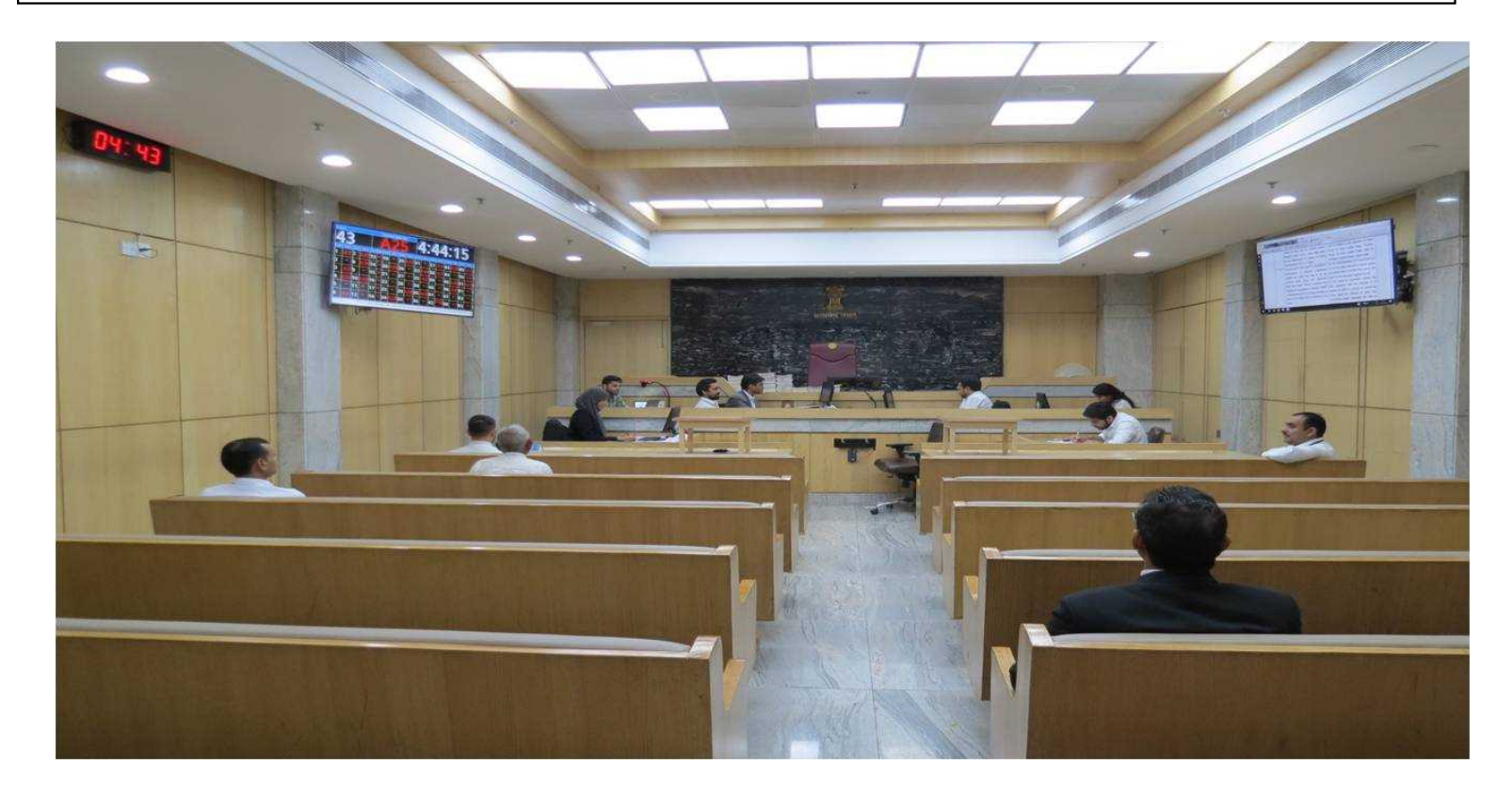

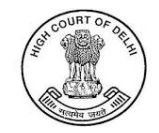

# **Court Proceedings Through Video Conference**

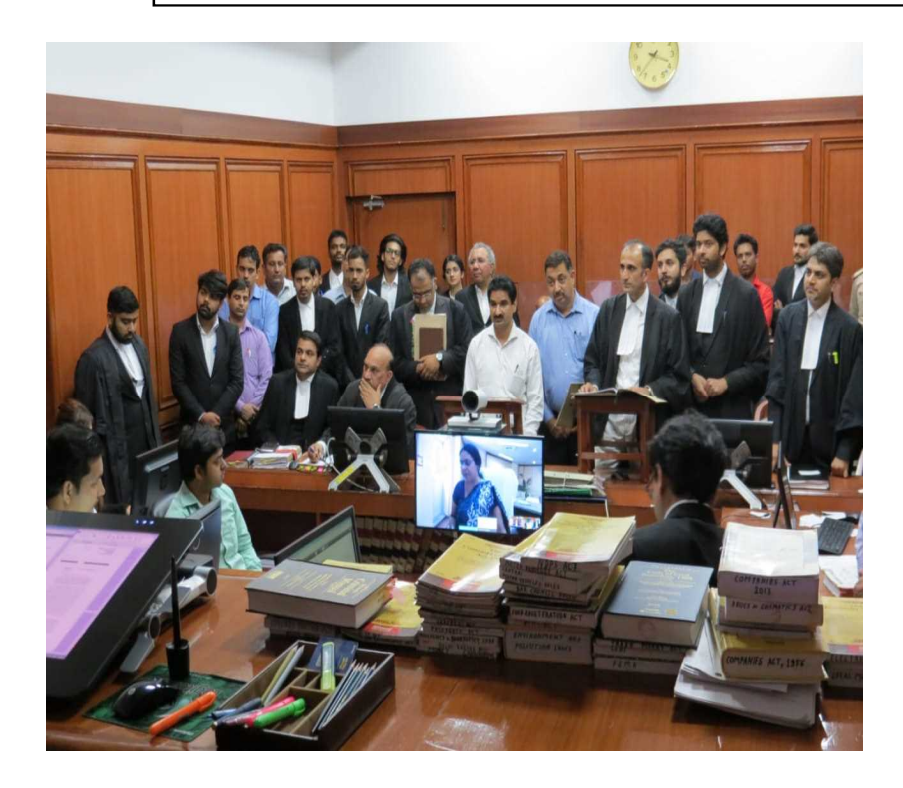

Post the outbreak of the COVID-19 pandemic in March, 2020, all the Courts of Delhi High Court have started hearing of matters through video conferencing as per the roster. Since then, all the Courts have been hearing matters through video conference as also physical mode, as per the roster.

- Total number of cases heard by the Delhi High Court via video-conferencing (until 31.07.2023): 0.318 million cases;
- Total number of cases heard by the District/Subordinate Courts of Delhi (until 31.07.2023): 4.77 million cases;
- $\triangleright$ In light of increasing use of video-conferencing, the total number of cases heard by all the High Court and District/Subordinate Courts across the country (as of 31.07.2023): 28 million cases;
- $\triangleright$ The Supreme Court of India, which spearheaded the movement towards virtual hearings and gave legal sanctity and validity to court hearings *via* video-conferencing, has conducted a total of 0.482 million hearings until July 2023.

#### Court Room Setup

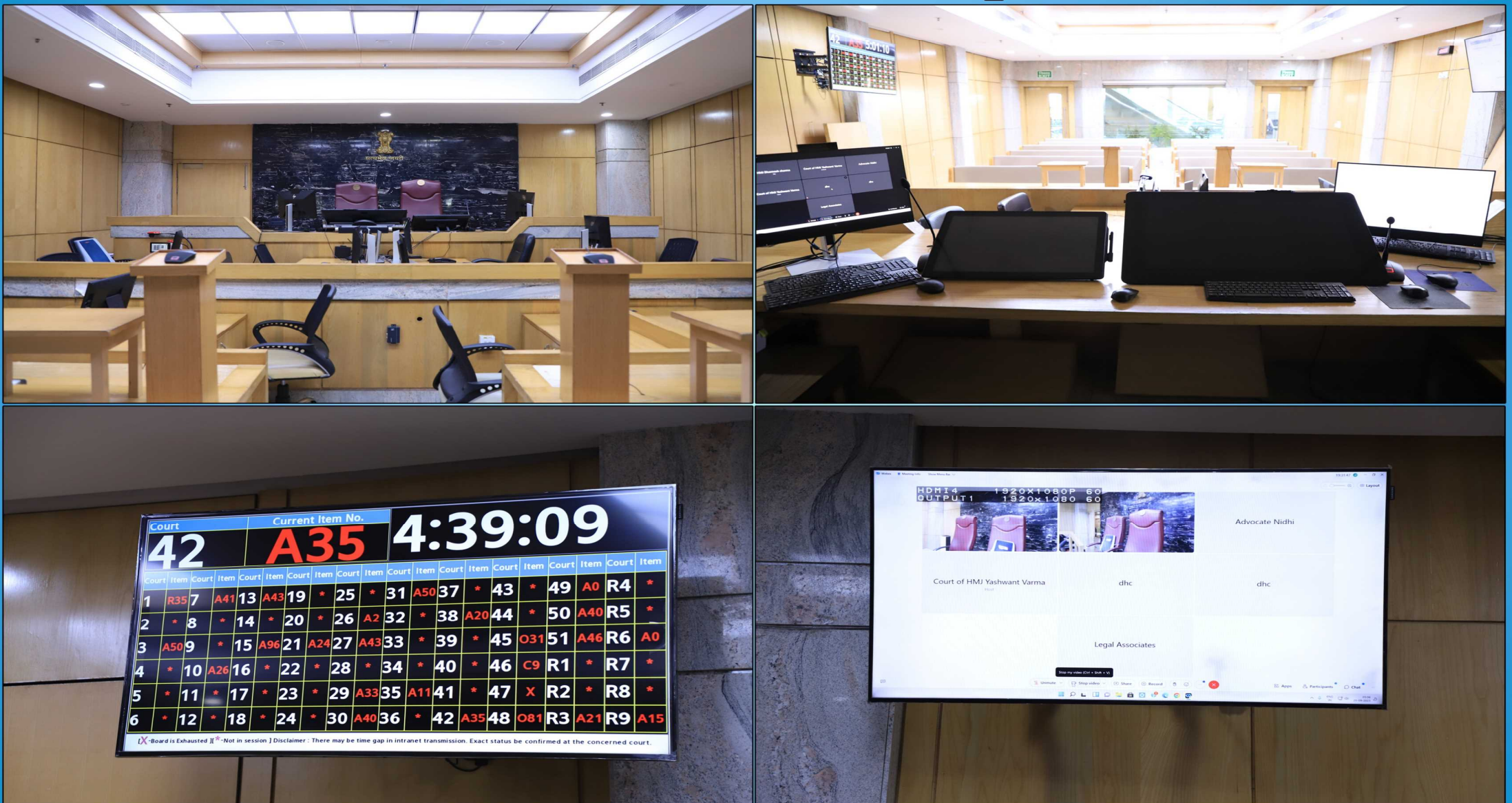

#### **HIMIJ Side View**

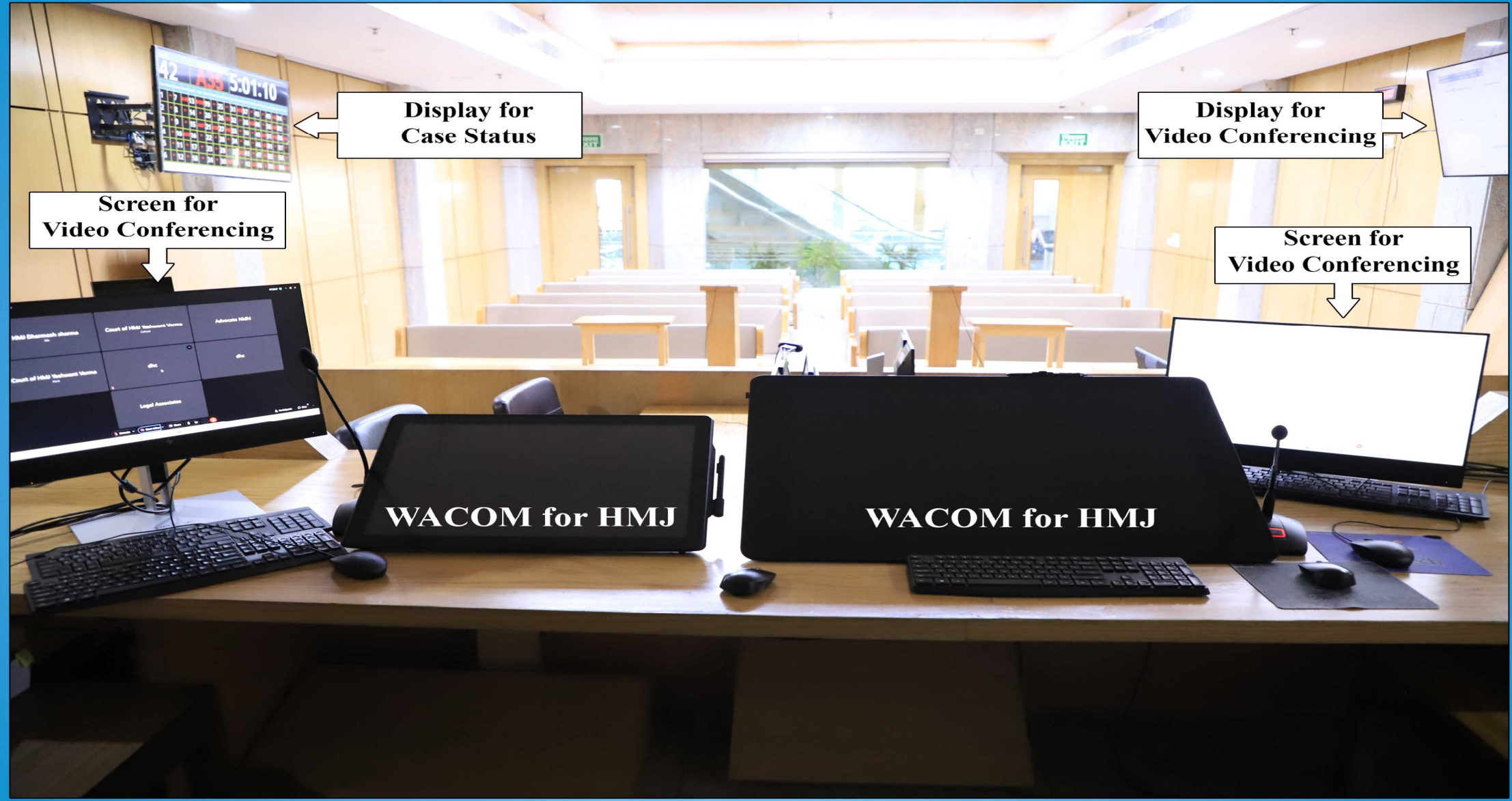

#### Advocate Side View

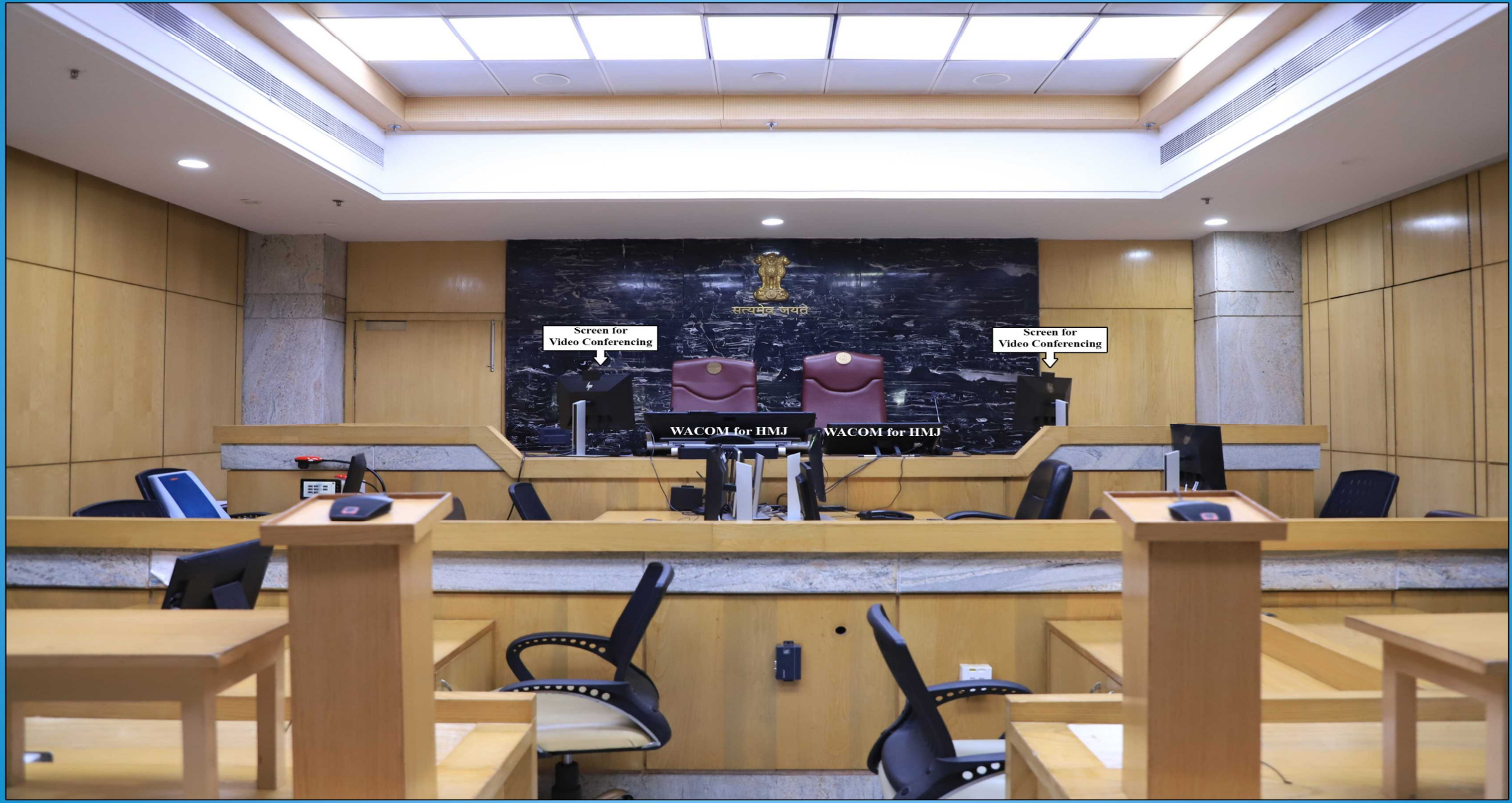

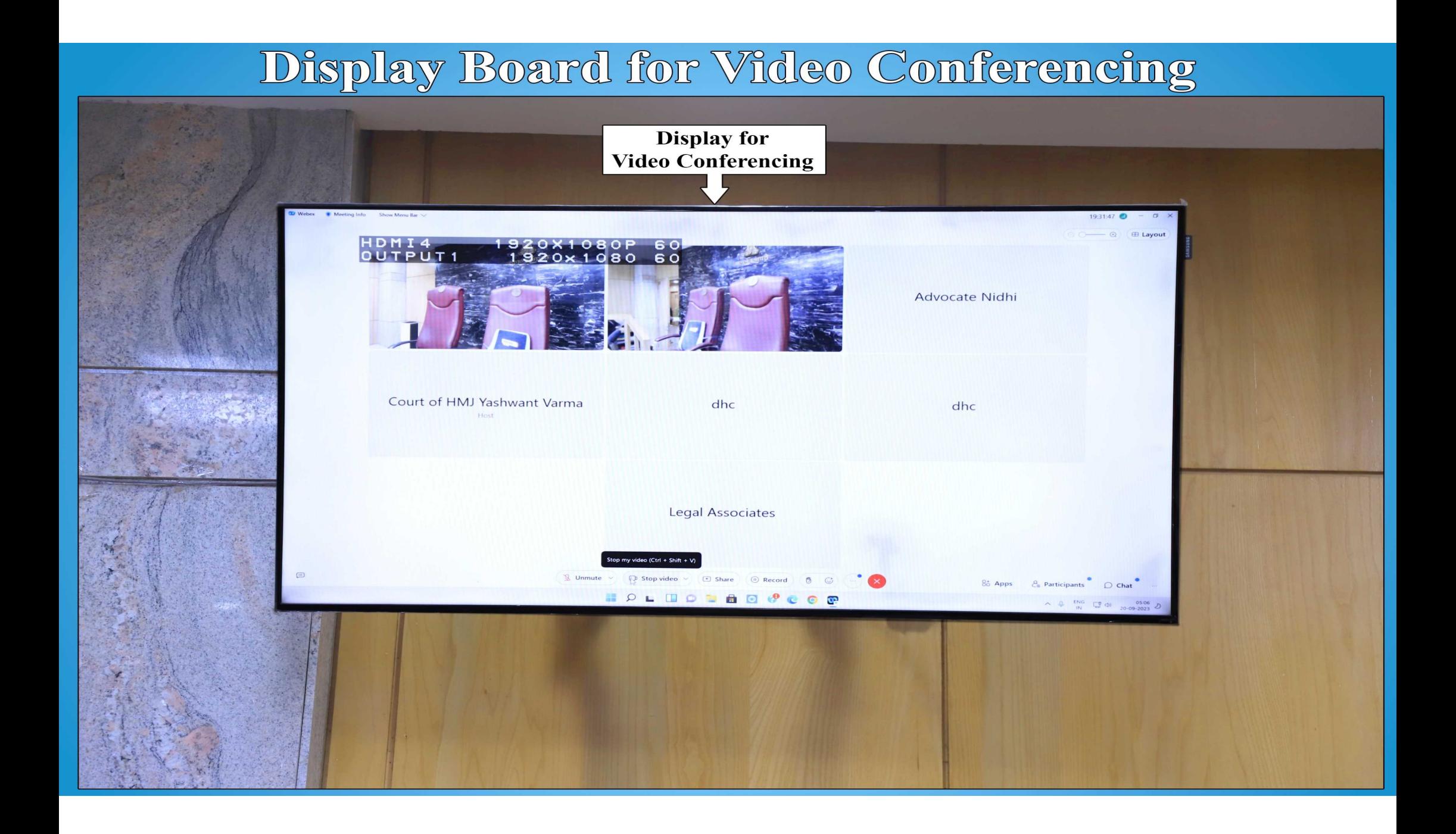

#### Display Board for Case Status

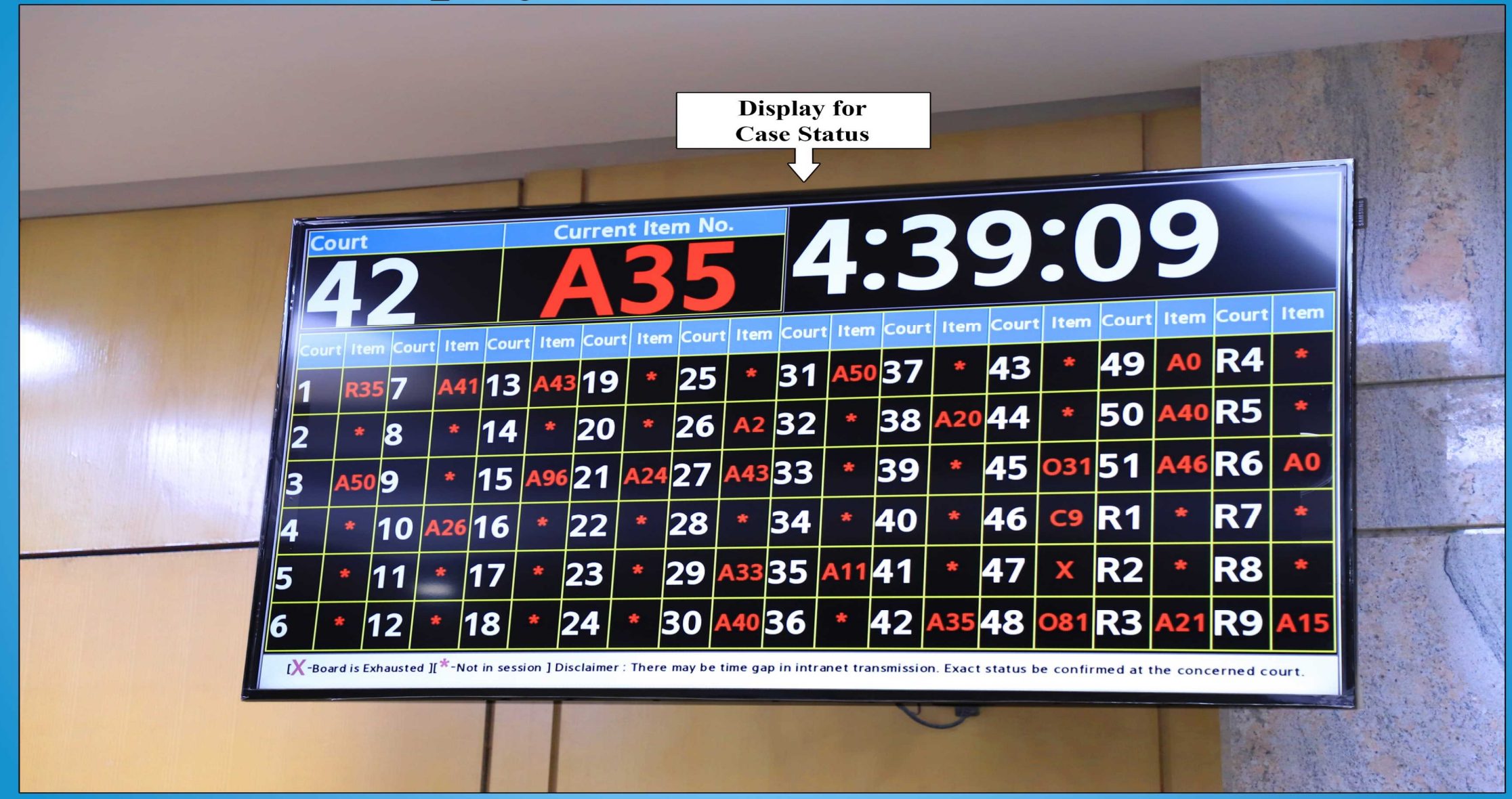

# Screen View of HMJ screen

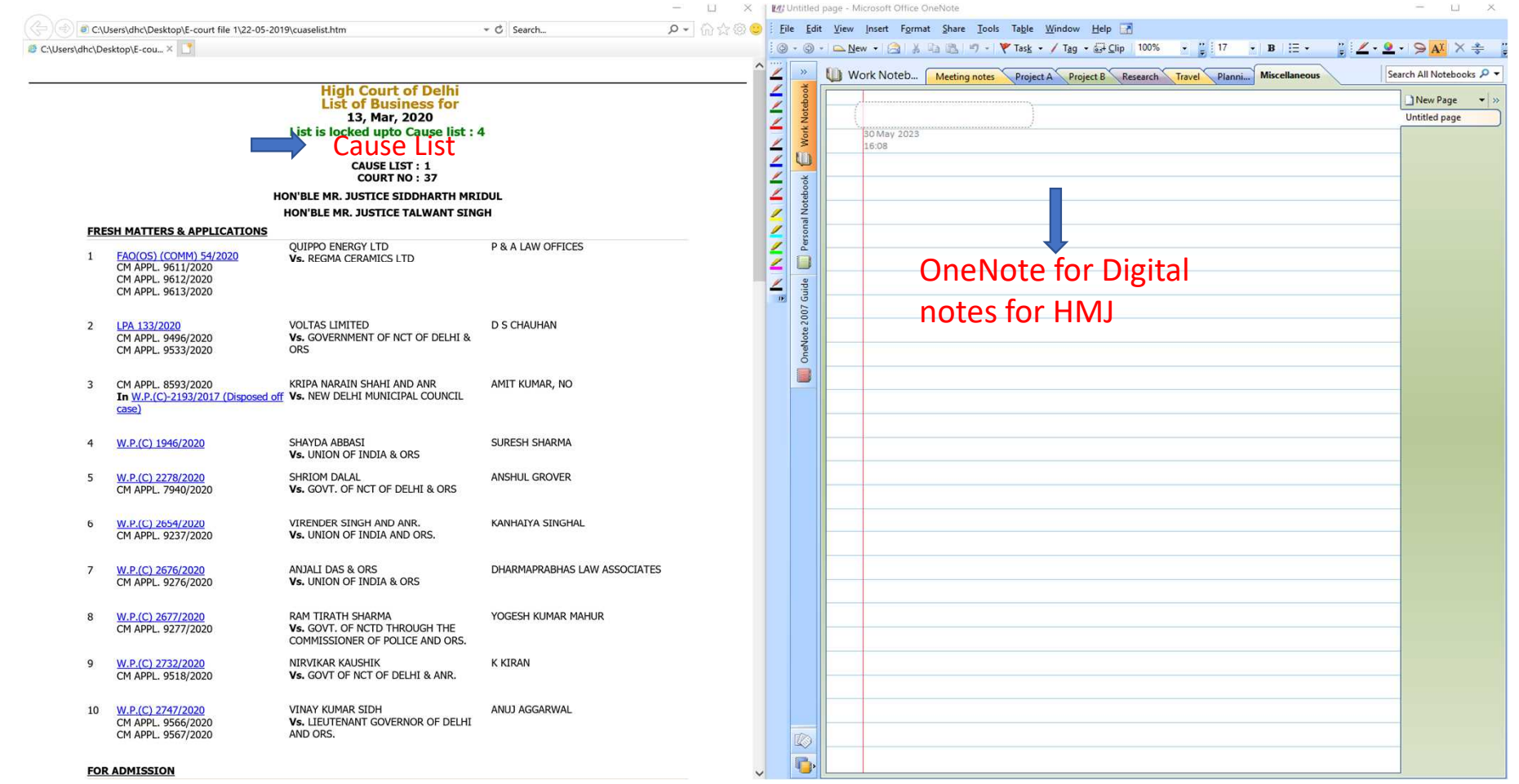

# Process to Start e-Court

æ

Now the Hon'ble Judge/Court master will click a link in the HTML file created and the case file will open

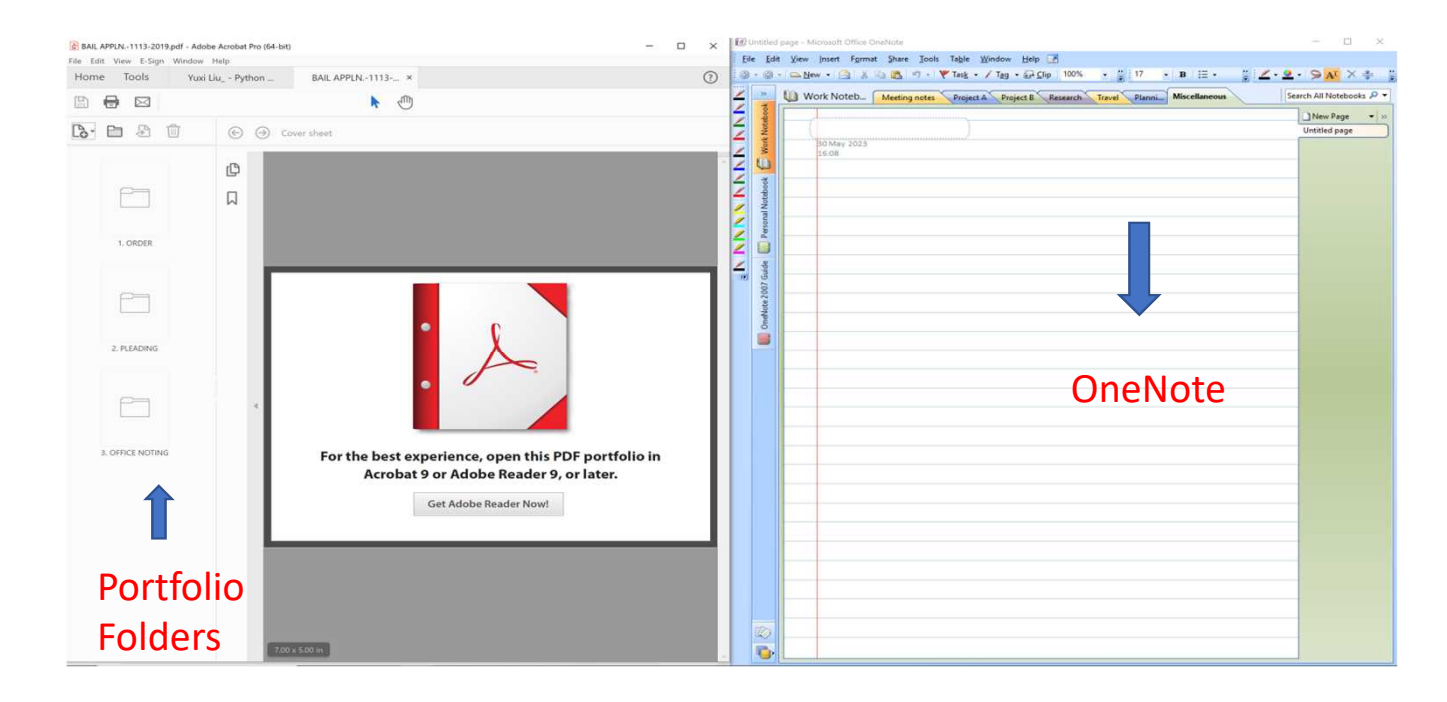

### Process to Start e-Court

#### After opening the pleading file in the portfolio, the following screen will be visible.

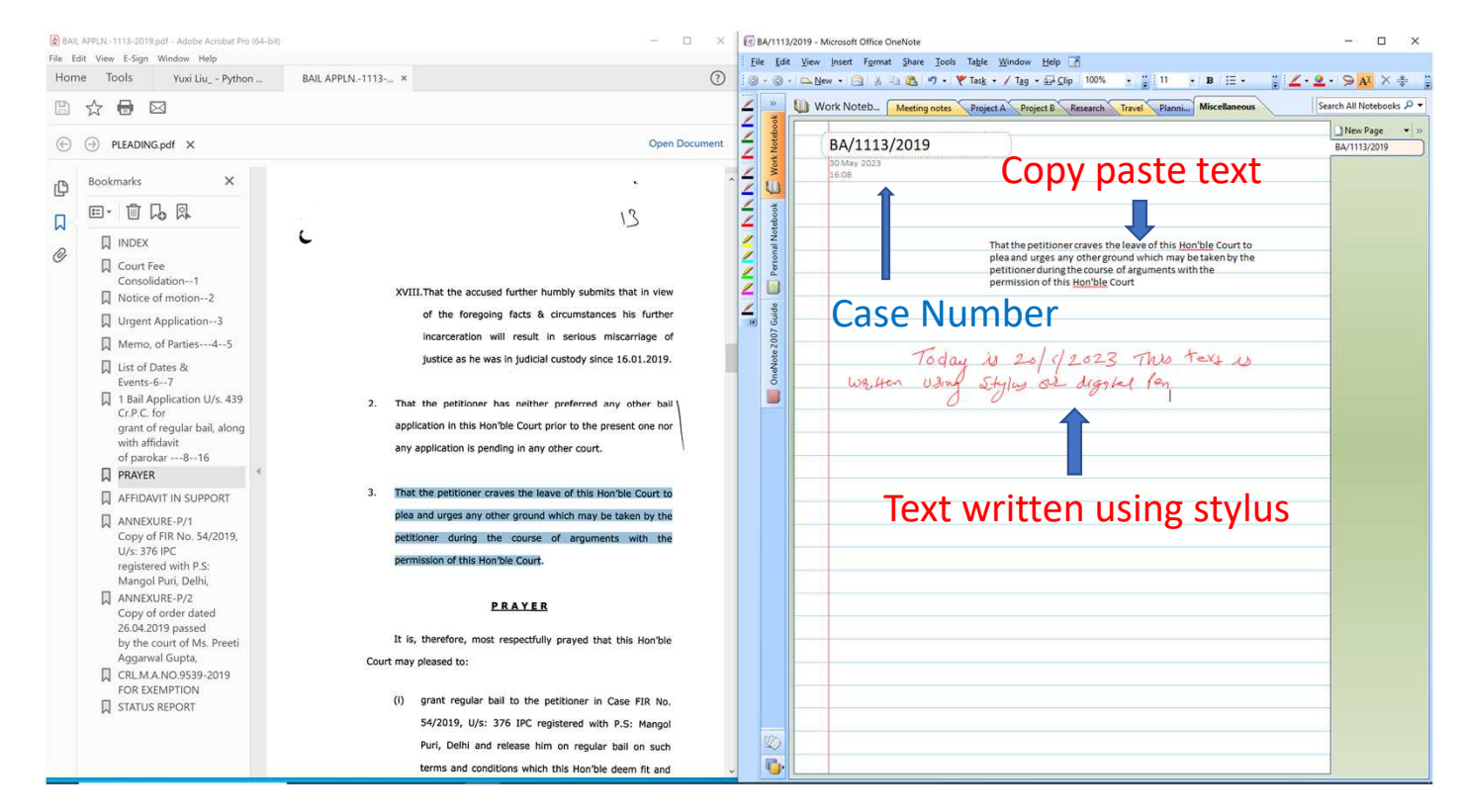

### E- Courts Mission Mode Project

- E-Courts Project was launched by the Government of India in 2007, with a prime focus to computerize the District/Subordinate courts of the country.
- $\triangleright$ The project is being implemented by the E-Committee of the Supreme Court of India and the Department of Justice.
- $\triangleright$ In Phase I of the Project (2007-2015), a large number of court complexes, computer server rooms and judicial service centres were readied in order to computerize the District/Subordinate courts.
- $\triangleright$  During Phase I, a large number of District Courts launched their own websites for providing case information and services, thereby benefiting advocates and litigants.
- $\triangleright$ In 2013, the e-Courts National Portal (ecourts.gov.in) of the Project was launched. On the website, the National Judicial Data Grid (NJDG) portal provides information pertaining to case status, the number of pending and disposed of cases across the Courts in the country and online copies of orders/judgments.
- The data of more than 70 million pending and disposed cases of the District Courts along with 33 million orders/judgments of the District Courts are available on the NJDG portal at present.
- Thereafter, Phase- II of the E-courts project was commenced in 2015, under which 18,735 District/Subordinate courts have been computerized.
- To usher in a movement towards Digital Courts, video-conferencing equipment and additional funds for procuring such equipment have been provided to District Courts across the country. Further, video-conferencing facilities have also been enabled in 1400 jails across the country.

# Digitization of judicial records by the Delhi High Court

- $\triangleright$  Digitization of judicial records is the process of making court records accessible through electronic system.
- $\triangleright$  Process of digitization of judicial records was started in the Delhi High Court in September 2006.
- Purpose of Digitization:
	- $\square$  To improve the efficiency of courts.
	- $\square$  To make it easier for litigants to access their case files.

#### Digitization process and the progress achieved so far

- The digitization process is being carried out by the Delhi High Court in the following phases, as set out below:
	- **First phase: 2006-10;**
	- **Second phase: 2011-2015;**
	- Third phase: 2016- present.
- Until now, approximately 210.65 million pages of judicial records have been scanned and digitized in the Delhi High Court.
- Nearly the entire records of decided cases up to the year 2021 have been digitized.

#### Digitization process and progress achieved so far

- $\triangleright$ In addition to e-filing, at present, all types of filing are being digitized at the time of filing.
- Digitized data of pending cases and decided cases are stored in searchable PDF format.

#### ILLUSTRATION OF THE DIGITIZATION PROCESS IN THE DELHI HIGH COURT

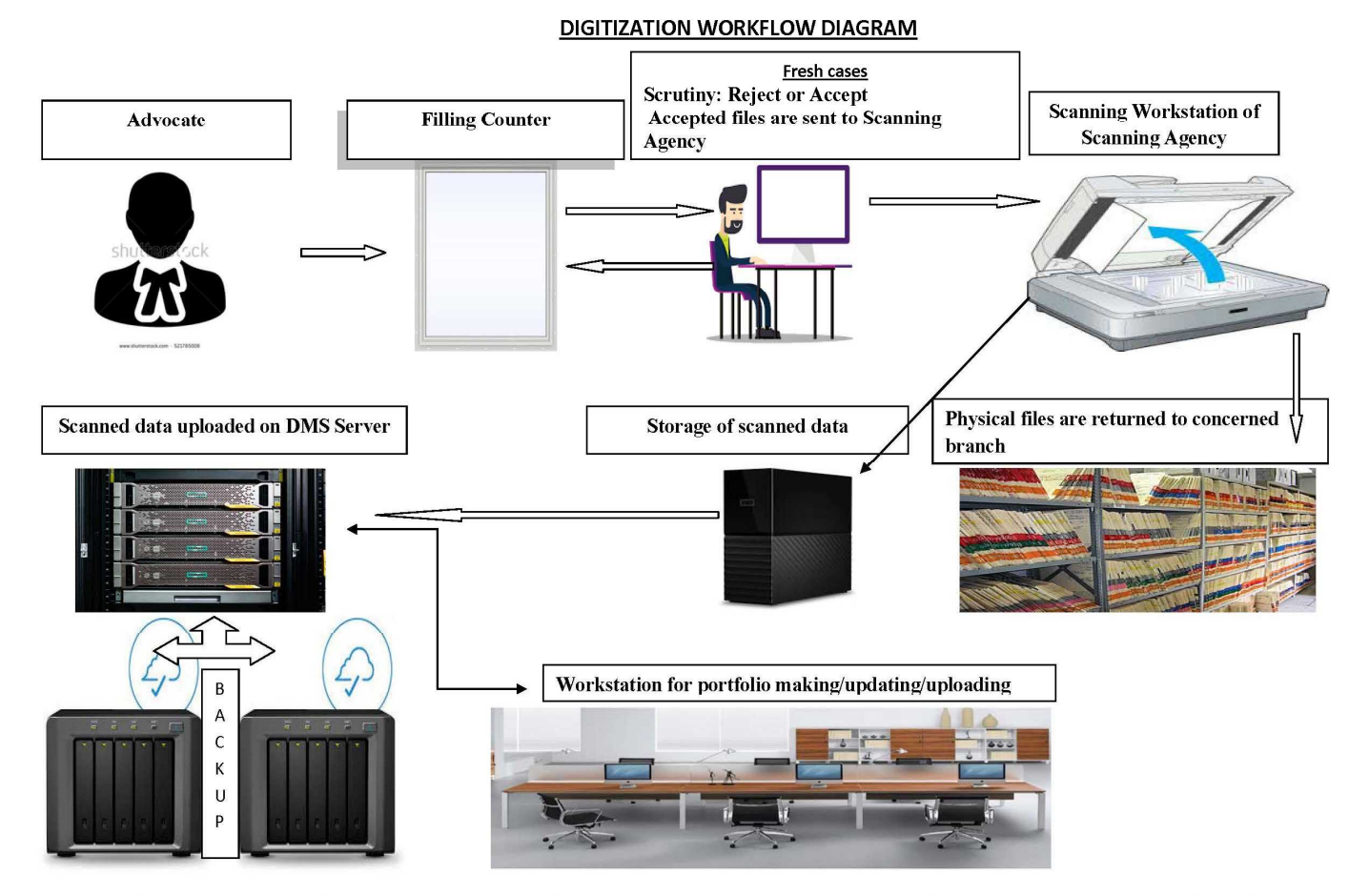

Note: In case of disposed of cases as well as pending cases, the physical files are sent to the workstation (designed room) of Scanning Agency by the concerned judicial branches of the Registry.

# Uses of Digitized Data in Delhi High Court

- E-inspection of court records is being done using digitized data. Einspection of court records has commenced from January, 2023 and this has massively simplified court processes in the manner of accessing court in the comfort of their homes/offices.
- Further, certified copies of court record and orders/judgments are being issued from the Digitized record.

# Uses of Digitized Data in Delhi High Court

 $\triangleright$  Soft-copy of digitized record is also issued to lawyer/litigant in CD/DVD, on their request.

 $\triangleright$  Soft-copy of digitized pleading is issued to party/lawyer through email, on their request.

#### Benefits of E- Courts and Digitization experienced so far

- Better accessibility to Court: By providing links to every court room, litigants and lawyers now do not have to physically come to court and are able to keep up with their matters with greater ease.
- More transparency: Orders are now being made available online, free of cost to all, which is extremely empowering for a litigant and furthers the litigant's right to information and access to justice.
- Ease of dealing with digital files: Digital files make it very convenient to access them at any point of anytime and Courts in fact digitally provide the files to anyone, thereby enabling lawyers to be on the same page as judges during a proceeding.
- **>Simplifying Court procedures:** Enabling e-filing of pleadings/applications/documents has massively simplified court processes and increased efficiency in terms of quicker' registration of cases and consequently quicker disposal.
- Eco-friendly benefits: Of course e-filing of pleadings, contribute to environmental sustainability by decreasing paper waste and energy consumption.